# NCAP Assessor Training My.Scouting Web Site

Required for All Assessors

2/14/2024

Updated 4/13/2024 (Print Cert)

#### Step 1A or 1B – Log Into the NCAP Web Site or My Scouting.org

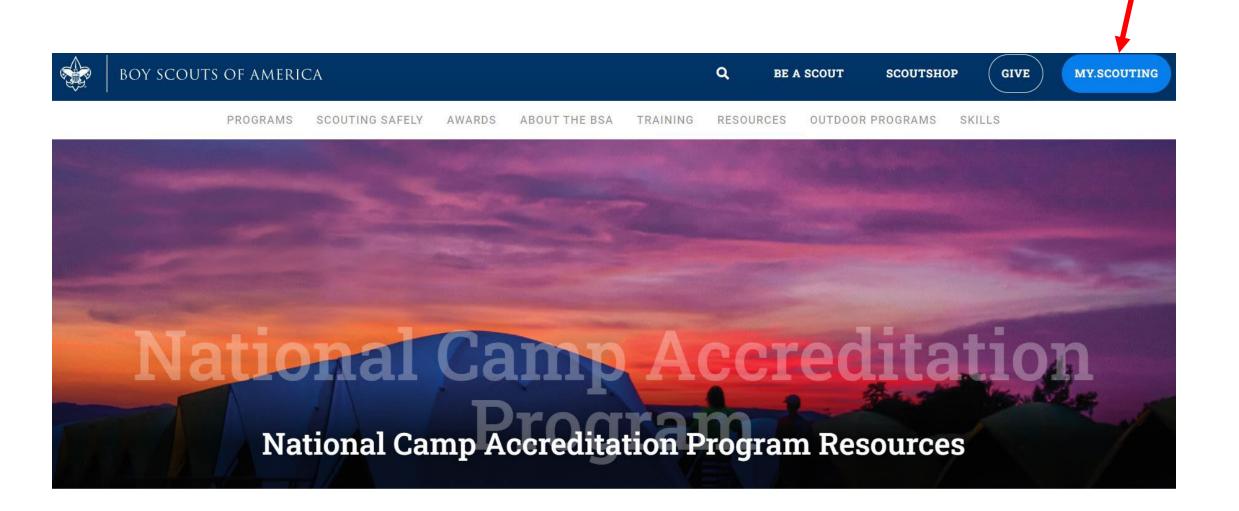

# 1B – Log In to My Scouting, Enter Username & Password or Create New Account

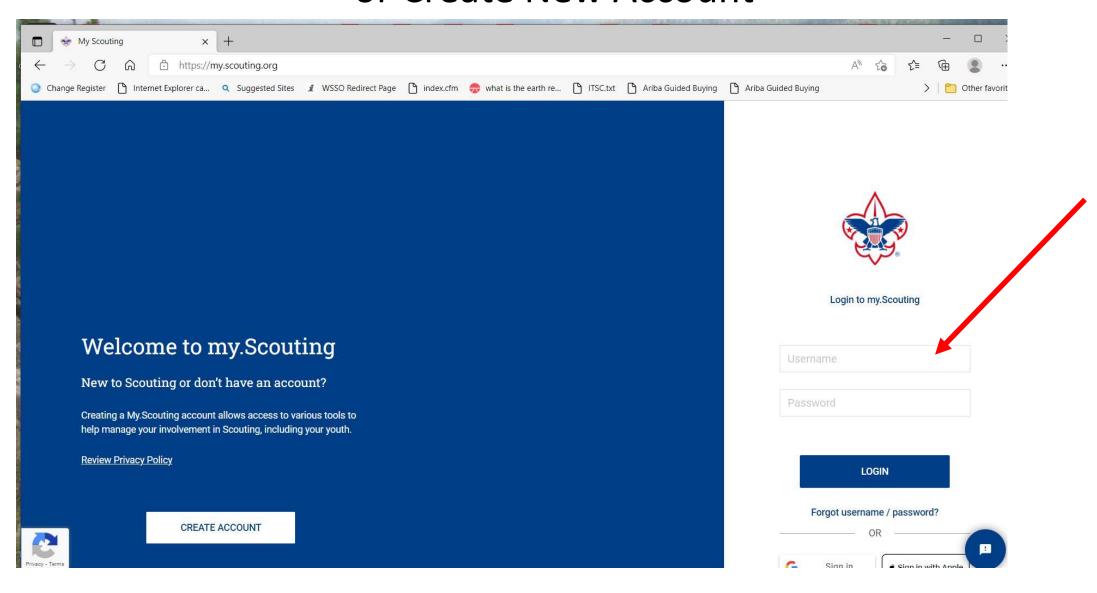

## Step 2 – At this Page Scroll Down to the BSA Learning Center

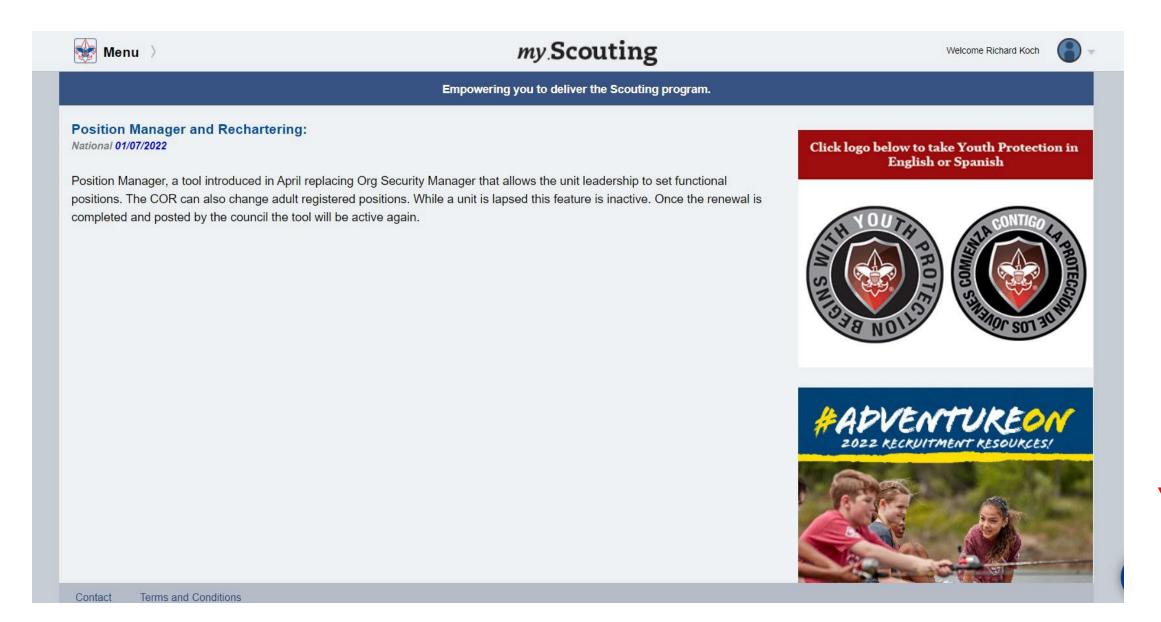

Scroll

#### Step 3 – Hit BSA Learning Center

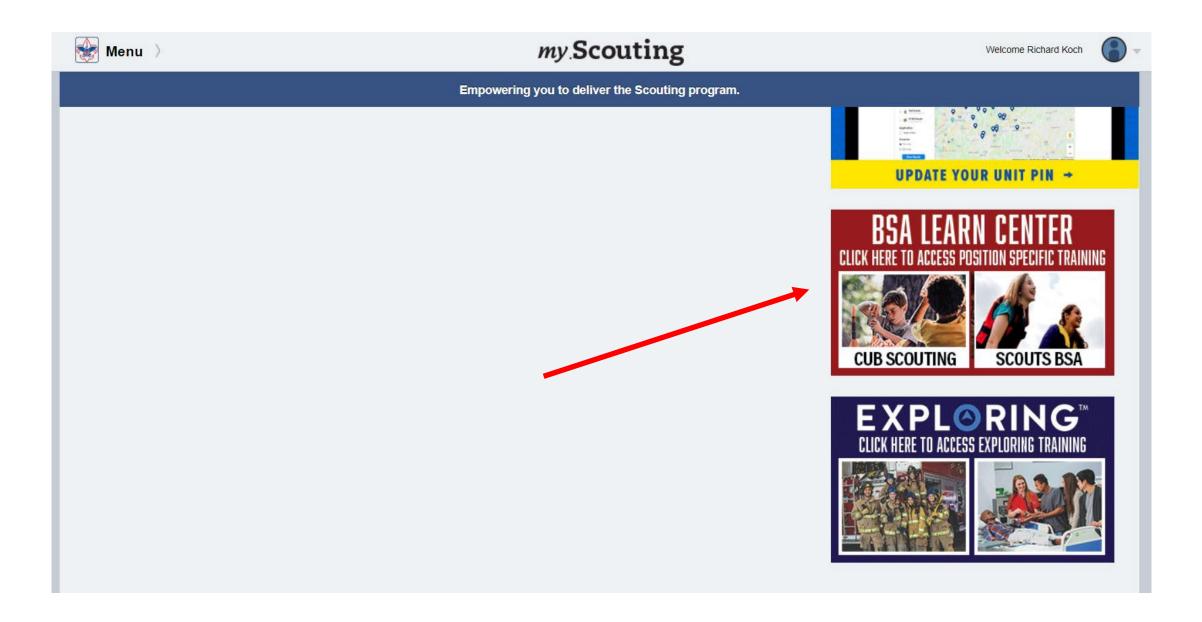

#### Step 4 – Search Catalog for "NCAP"

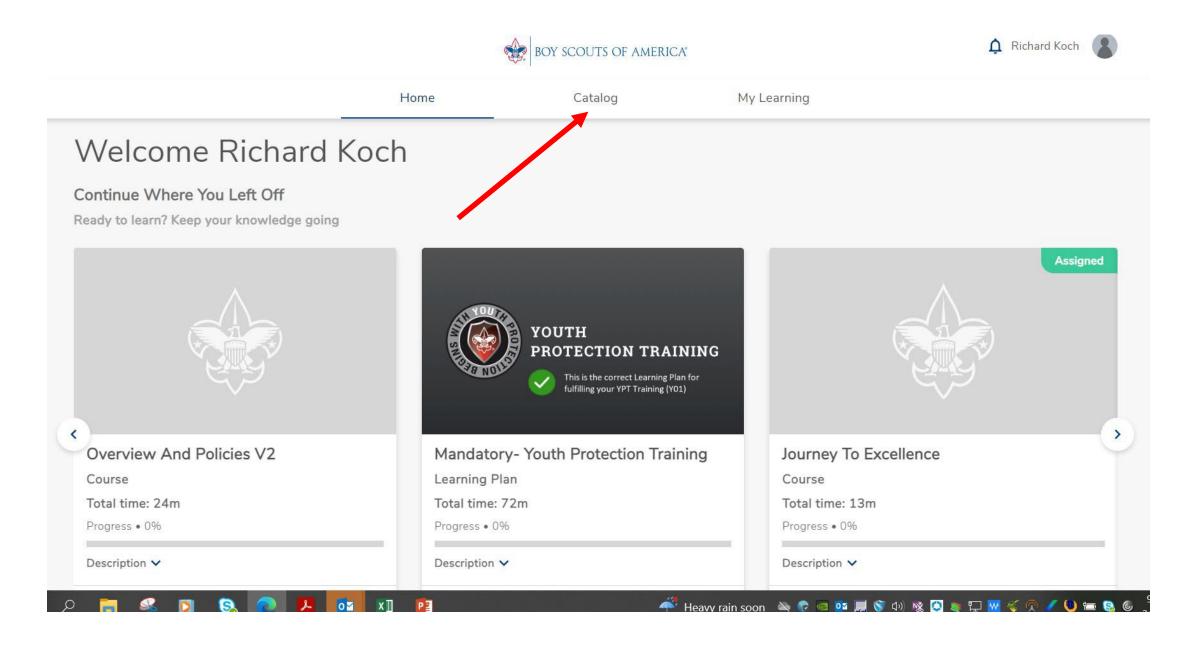

#### STEP 5 – Insert "NCAP and hit Magnifier

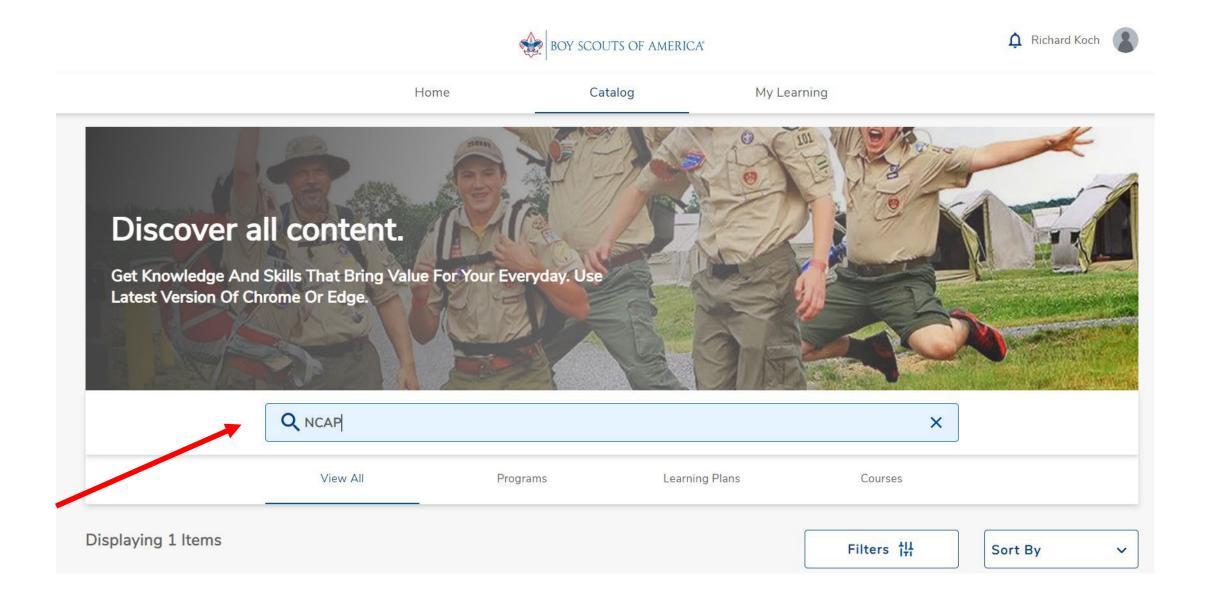

## Step 6 – Select "Visit"

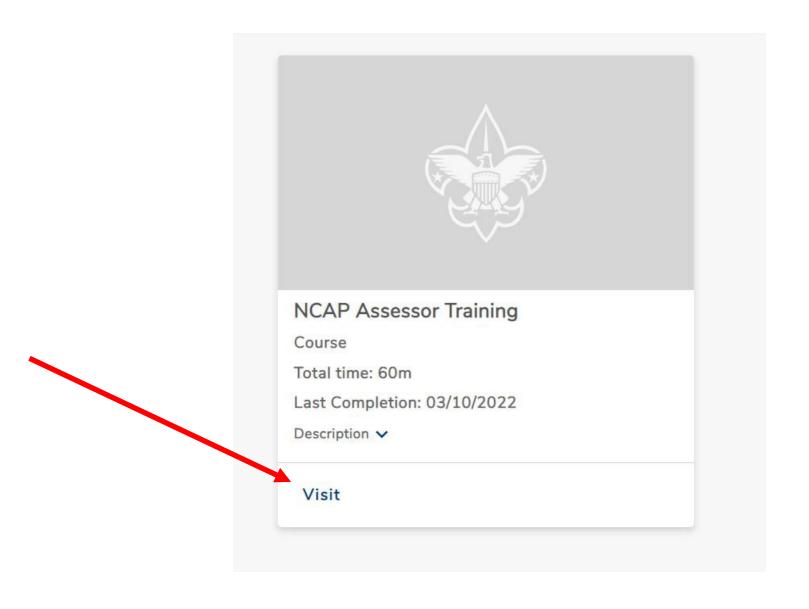

## Step 7 – Select "Start Again" and take training for 2023

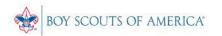

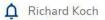

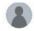

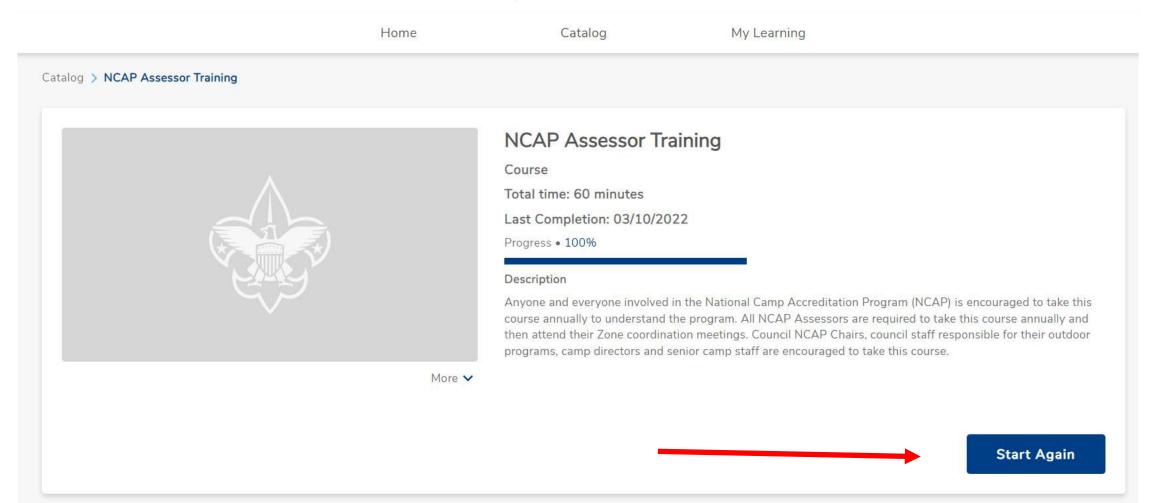

#### Steps to Print or Save a Course Completion

- 1. Log into My Scouting
- 2. Hit the Menu at the Upper Left, Select "My Training"
- 3. Hit "Completions" on the Middle Left
- 4. Click the Radio Button across from the Course Completed
- 5. At the top is "Certificates", Click and the Completion Certificate appears
- 6. Save and Print this Certificate
- 7. Take a copy of the Certificate on Assessment Visits

#### Log into My Scouting, Select Menu, then My Training

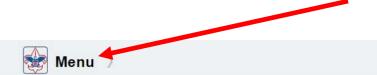

#### my Scouting

Welcome Richard Koch

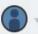

#### Empowering you to deliver the Scouting program.

#### **Changes Coming to My. Scouting**

National 04/05/2023

In the next several weeks the look of My.Scouting will be changing. You have been asking for the menu to always display the menu and this change will accomplish that. The landing page will also have a new look with a quicker connection to managing your account and profile. Click on this link to take you to some screenshots of what the new My.Scouting will look at. <a href="link">link</a>

#### **Lion and Tiger Adult Partner Positions**

National 02/17/2023

Effective this week, the Lion and Tiger (adult) Partner position will no longer appear on the unit roster. Moving forward when registering a Tiger or Lion, the Lion Partner and Adult Partner relationship is created after the parent/guardian information is entered and the registration has been posted. The Lion Partner/Adult Partner information will appear in the youth profile under the relationship tab. This information also is populated in Scoutbook for unit leaders to identify the Lion Partner or Adult Partner of a Lion or Tiger.

Click logo below to take Youth Protection in English or Spanish

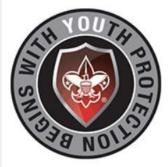

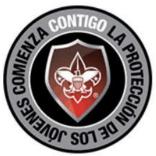

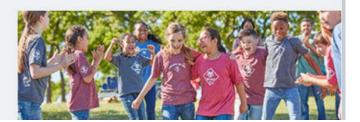

## **Select Completions**

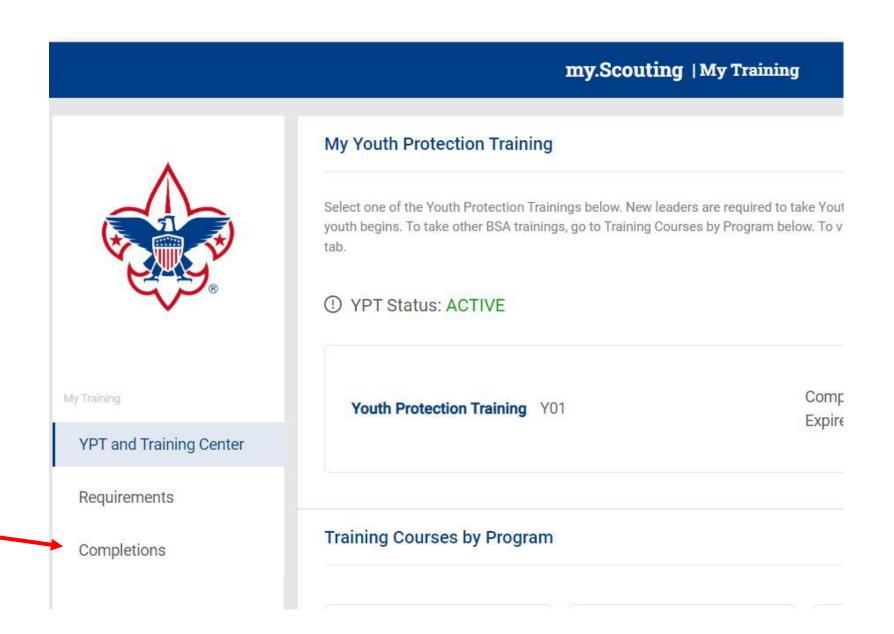

## Select Course (Use Radio Button) then Select Certificate at top

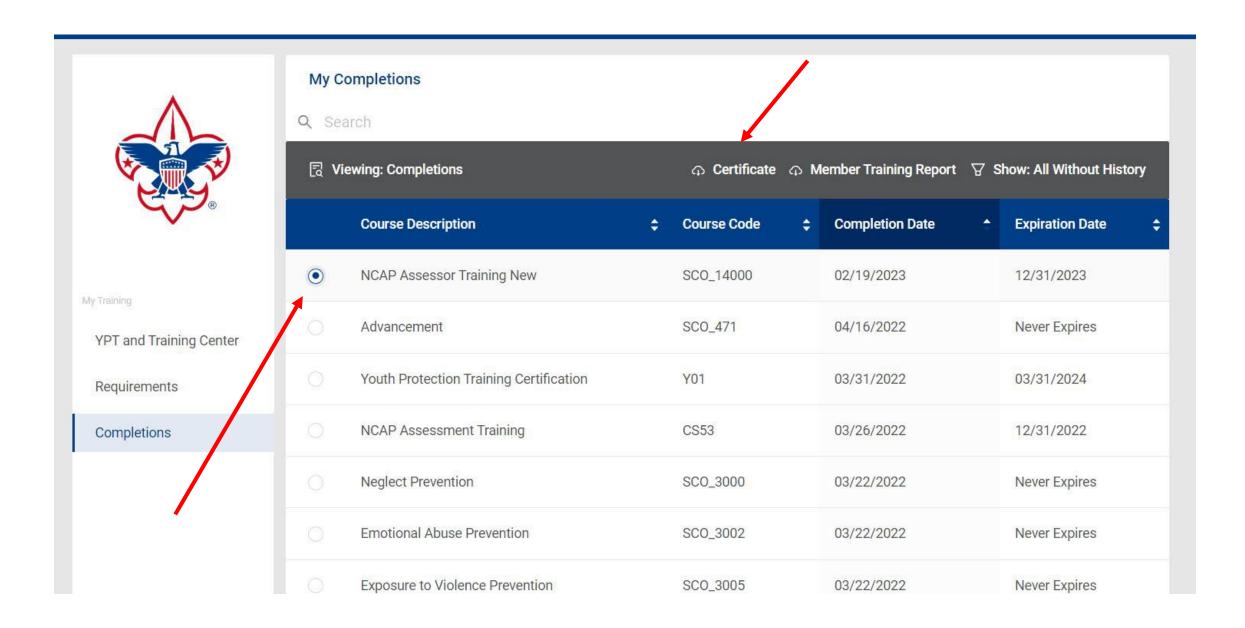

# Save and Print Training Certificate Carry copy during Assessment Visit(s)

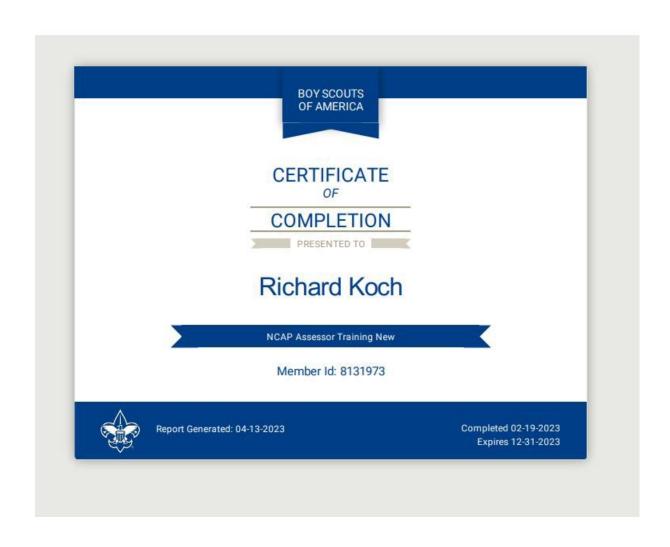